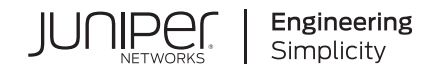

# Microsoft Teams Integration with Mist

Published 2024-05-08

**RELEASE** 

# Table of Contents

**Microsoft Teams Integration Overview** 

**Integrate Your Microsoft Teams Account with Mist** 

**About the Linking Workflow** | [3](#page-4-0)

**Link Your Teams Account to a Mist Organization | [3](#page-4-0)** 

**[Unlink a Teams Account from Mist](#page-7-0)**

**View Teams Meeting Insights** 

**View Site-Level Teams Meeting Insights | [8](#page-9-0)** 

**[View Client List for a Site](#page-12-0) | [11](#page-12-0)**

**[View Client Insights](#page-13-0) | [12](#page-13-0)**

**[View Client Events](#page-14-0) | [13](#page-14-0)**

**Troubleshoot Teams Sessions Using the Marvis Conversational Assistant** 

**Troubleshoot Teams Account Integration Issues** 

# <span id="page-2-0"></span>**Microsoft Teams Integration Overview**

#### **IN THIS SECTION**

- Subscription Requirements for Teams Integration | 1
- Mist Data Collection from Teams | 1
- Personally Identifiable Information (PII) Data Security | 2

Microsoft Teams (Teams) integration with Mist enables Mist to gather information about Teams calls from the Microsoft Azure cloud. This information gathered includes packet loss, latency, and jitter data for a client. Using this information, Mist identifies Teams calls during which problems—such as dropped calls and bad audio or video-occur, resulting in a bad user experience.

Mist correlates the information that it obtains from the Azure cloud with the wired, wireless, and WAN network insights to determine the root cause for the Teams call issues. Marvis leverages the correlated data to help you find the root cause.

#### **Subscription Requirements for Teams Integration**

To integrate Teams with Mist, you'll need a Marvis for Wireless subscription.

### **Mist Data Collection from Teams**

Mist uses the OAuth 2.0 protocol to link a Mist organization with a Teams user account.

Mist fetches the following data from Teams:

- Administrator information
	- Name and the e-mail ID of the administrator who linked the account
- Meeting information
	- Meeting details-Meeting ID and meeting host information
- <span id="page-3-0"></span>• Meeting participants—Participant information such as the display name, public and private IP address, MAC address, and hostname
- User's quality-of-service (QoS) information-Latency, jitter, loss, bit rate, resolution, client battery, and so on
- User feedback-Rating provided by the user at the end of the call

Mist correlates the meeting data with the network data from the wired, wireless, and WAN devices to:

- Provide insights
- Help perform a root cause analysis on the health of the collaboration applications
- Get to a faster resolution of the issue causing a poor experience

#### **Personally Identifiable Information (PII) Data Security**

Mist Teams integration is an Opt-in service. In addition to the data specified in the AI-Driven Enterprise Privacy Regime section of Mist AI Cloud Service Description, Mist collects the e-mail IDs of the Teams meeting participants, and the CPU and battery information about their devices. Mist uses this information to measure and describe the user experience. If your organization is subject to the Health Insurance Accountability and Portability Act (HIPAA), check with your legal team before opting for this service.

# **Integrate Your Microsoft Teams Account with Mist**

#### **IN THIS SECTION**

- About the Linking Workflow | 3
- Link Your Teams Account to a Mist Organization | 3

To enable Mist to collect data from the Microsoft Teams application, you must link your Teams account to your Mist organization.

### <span id="page-4-0"></span>**About the Linking Workflow**

The Application Experience with Mist application is listed in Microsoft Entra Gallery (formerly Microsoft Active Directory). The workflow for linking creates a Microsoft Entra service principal in your Entra tenant. For more details about how the linking works, see:

- How are Application Objects and Service Principals related to each other
- Why do applications integrate with Azure AD
- What happens when you register an application
- [Service Principal Example](https://learn.microsoft.com/en-us/azure/active-directory/develop/app-objects-and-service-principals#example)

### **Link Your Teams Account to a Mist Organization**

You can add one Teams account to multiple Mist organizations. One Mist organization supports multiple Teams accounts. Only users with the Global Administrator role or Privileged Role Administrator can link a Teams account to an organization.

To link your Teams account to an organization on the Mist portal:

- 1. On the Mist portal, select Organization> Settings.
- 2. Under Application Insights Integration, select Teams from the Link Account drop-down list.

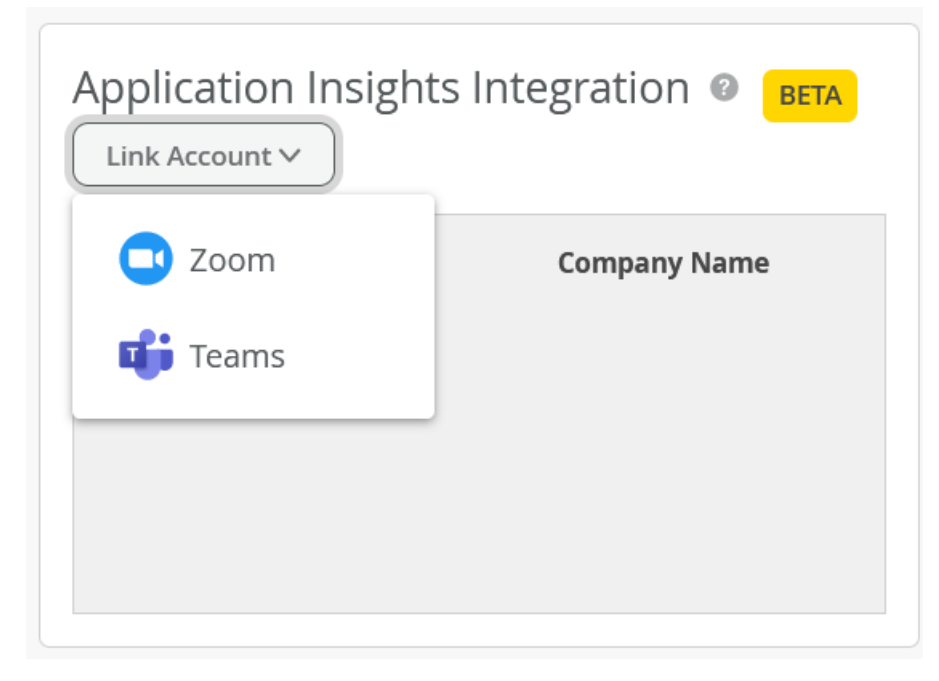

3. Click Yes in the Confirm Redirect dialog box.

You are redirected to the Microsoft Teams SSO page.

4. Enter your Teams credentials and click Sign In.

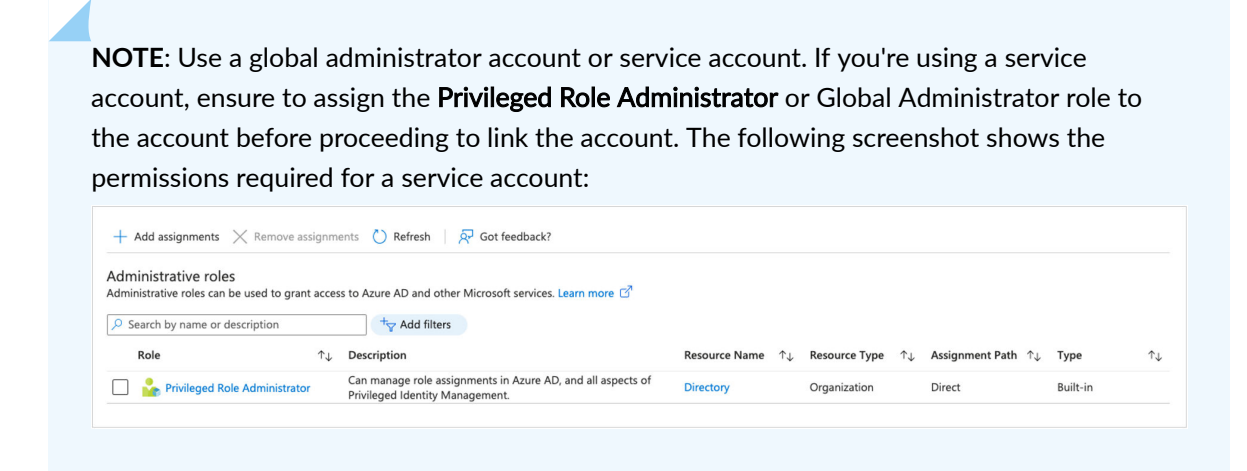

If two-factor authentication is enabled for your account, you are prompted for additional authentication.

You will see a permissions page.

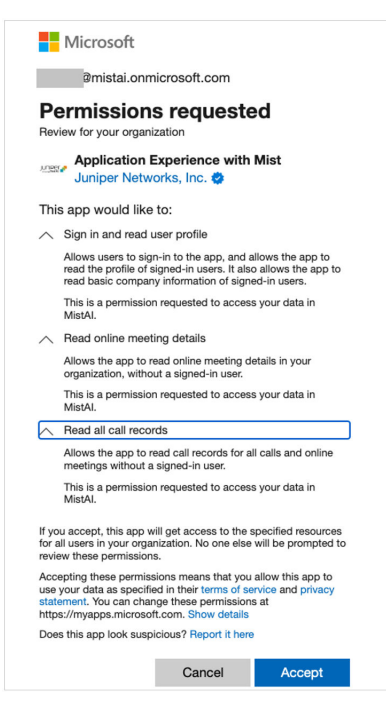

**NOTE:** The Application Experience with Mist application requires the following permissions from Microsoft Graph:

- User.Read—To store user data such as account ID/number of the account, along with the administrator name or e-mail address.
- CallRecords.Read.All-To correlate the QoS data of the meeting participant with the data from the Mist network devices.
- OnlineMeetings.Read.All-To correlate the QoS data of the meeting participant with the data from the Mist network devices.

Here's an example screenshot that shows the permissions:

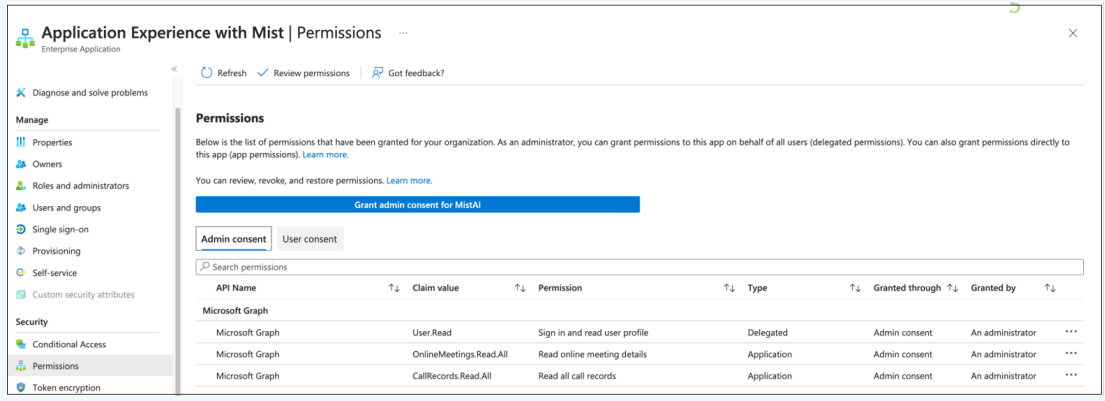

#### 5. Click Accept.

You are redirected to the Mist portal. You can now see the Teams application listed in the Application Insights Integration section.

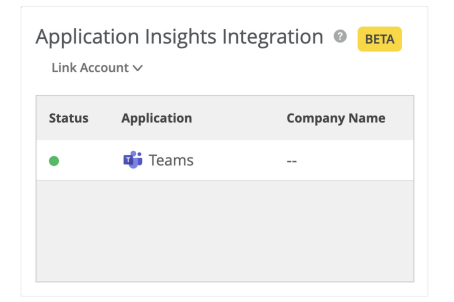

6. Click the row to view more information.

You can see the relevant account details on the Teams Account Information page.

<span id="page-7-0"></span>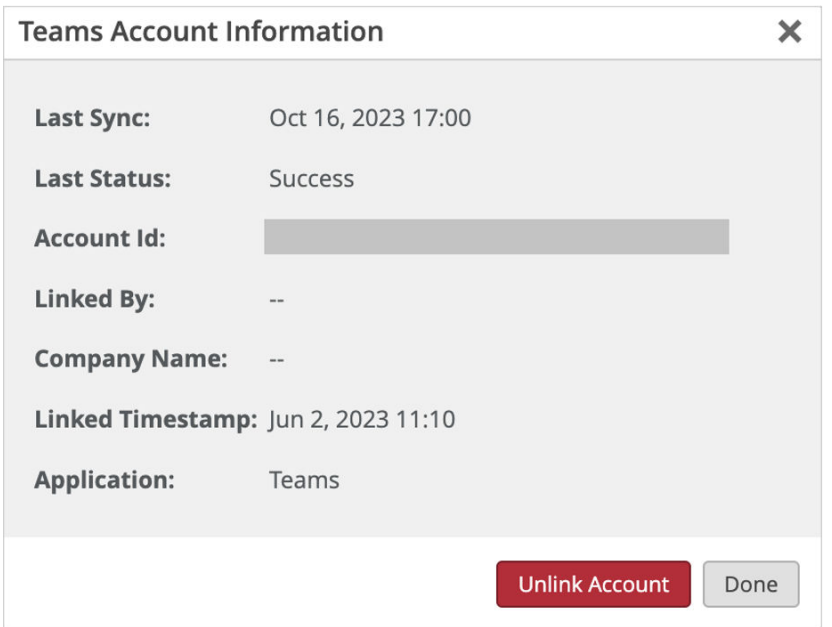

# **Unlink a Teams Account from Mist**

To unlink a Teams account from a Mist organization:

- 1. In the Mist portal, select Organization  $>$  Settings.
- 2. Under Application Insights Integration, click the account that you want to unlink.
- 3. Click Unlink Account.

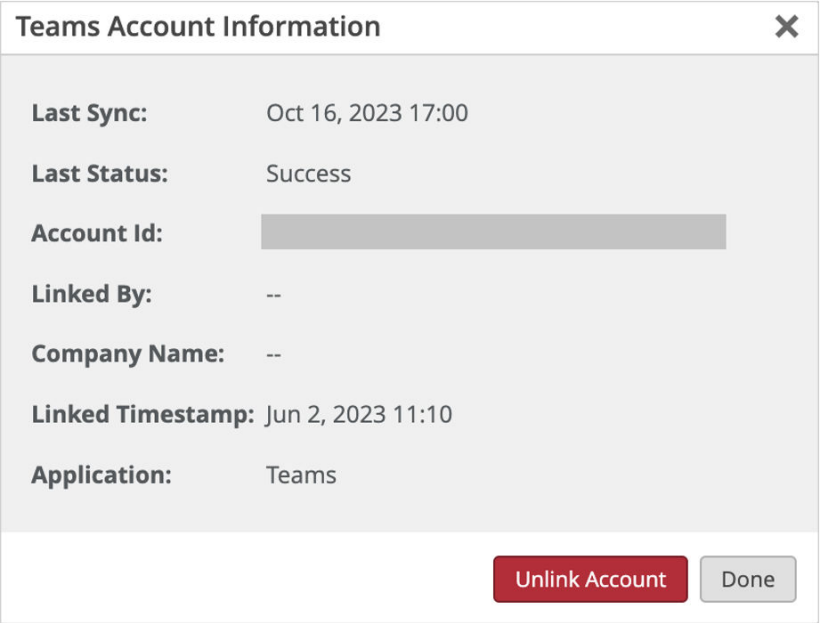

<span id="page-8-0"></span>You can see that the Application Insights Integration section no longer lists the account.

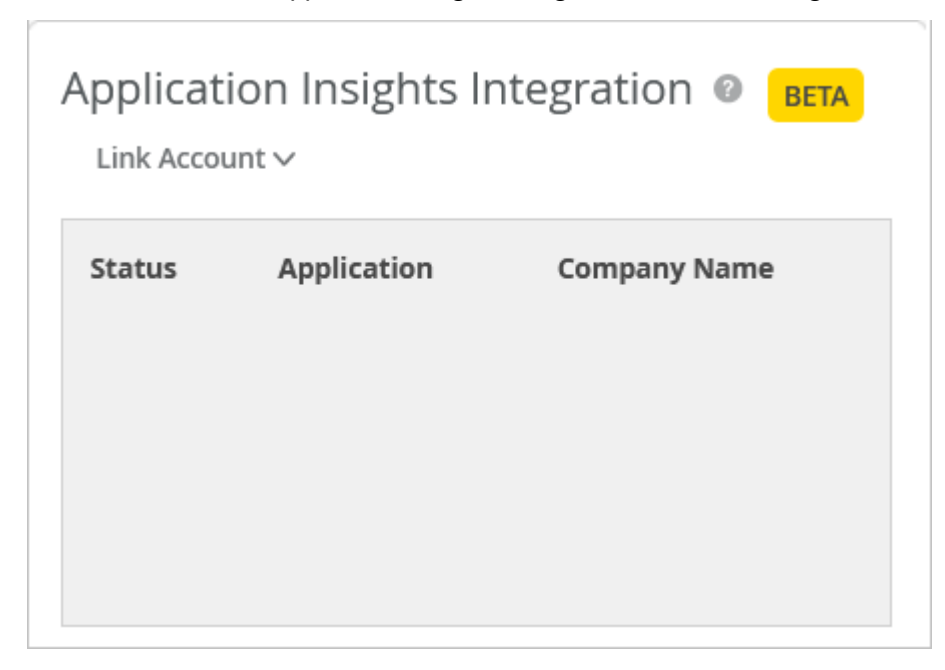

# **View Teams Meeting Insights**

#### **IN THIS SECTION**

- View Site-Level Teams Meeting Insights | 8
- [View Client List for a Site](#page-12-0) **| 11**
- [View Client Insights](#page-13-0) **| 12**
- [View Client Events](#page-14-0) **| 13**

Mist collects Teams meeting data and displays the insights only if a client joins a Teams call when connected to a Mist access point (AP). Mist does not display insights for calls that you make outside of the Mist network. You can view the meeting insights both at the site level and the client level.

### <span id="page-9-0"></span>**View Site-Level Teams Meeting Insights**

To view site-level meeting insights:

- 1. In the Mist portal, select Monitor > Service Levels.
- 2. Select Insights, the site, and time range.
- 3. Scroll down to the Meeting Insights section. You can see a graphical representation of the data that Mist aggregates for all the clients in the site for the selected duration.

The aggregation interval is:

- $\bullet$  10 minutes for a duration that is less than 24 hours
- $\bullet$  1 hour for a duration that is greater than 24 hours

Mist provides the following time series graphs. You can click the legends in each of the graphs to filter the data.

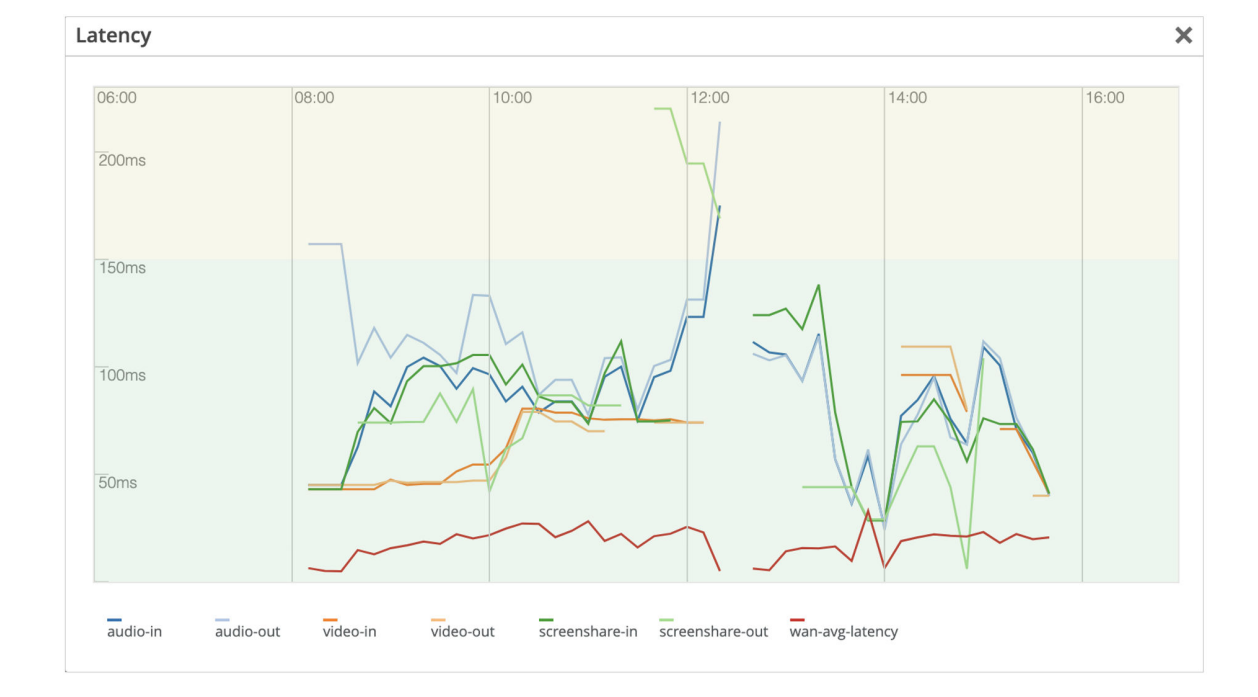

Latency: Provides client-to-cloud input and output latencies for audio, video, and screen sharing.

You can compare the latency that Teams observes with the average WAN latency, represented by wan-avg-latency for the site. You can also compare the latency for a specific parameter with the wan-avg-latency value. For example, the following screenshot provides a comparison between the audio-in parameter and wan-avg-latency.

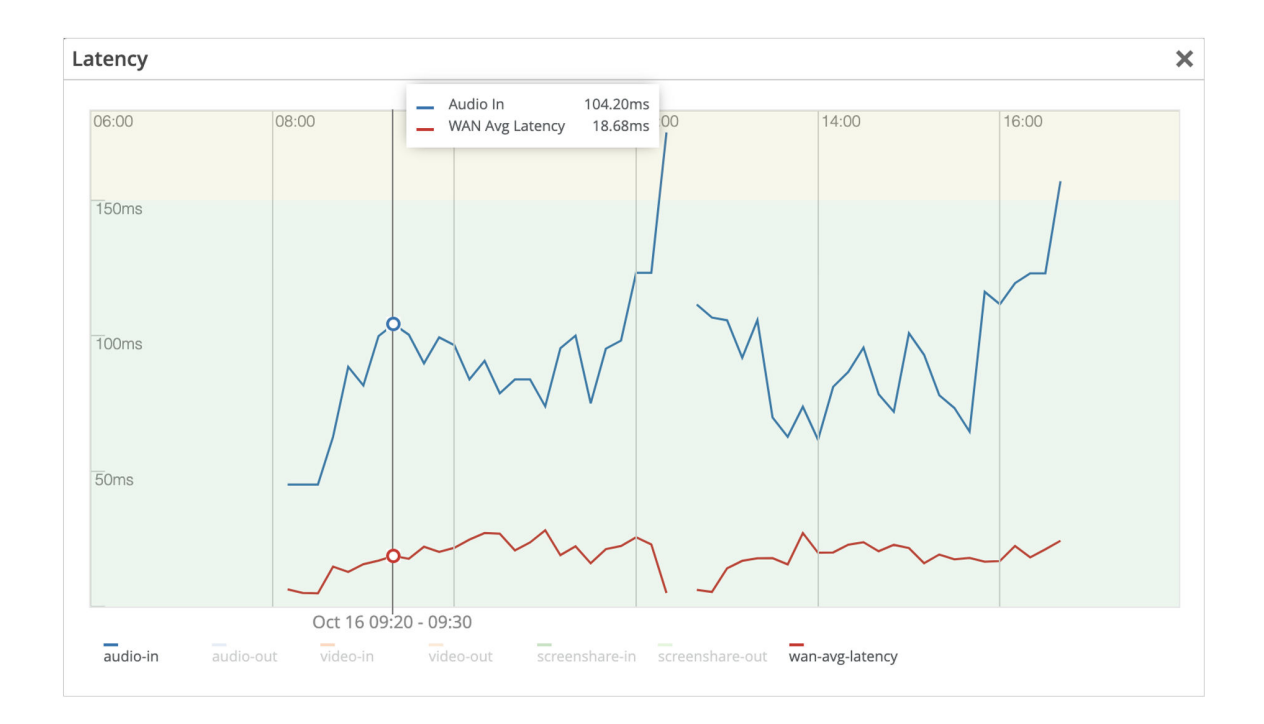

**NOTE**: All the parameters are enabled by default in the graph. To select a parameter, click all the other parameter labels to disable the parameters and hide their data in the graph. You can click the labels again to enable the parameters and see the data in the graph.

• Packet Loss: Provides client-to-cloud input and output packet loss for audio, video, and screen sharing.

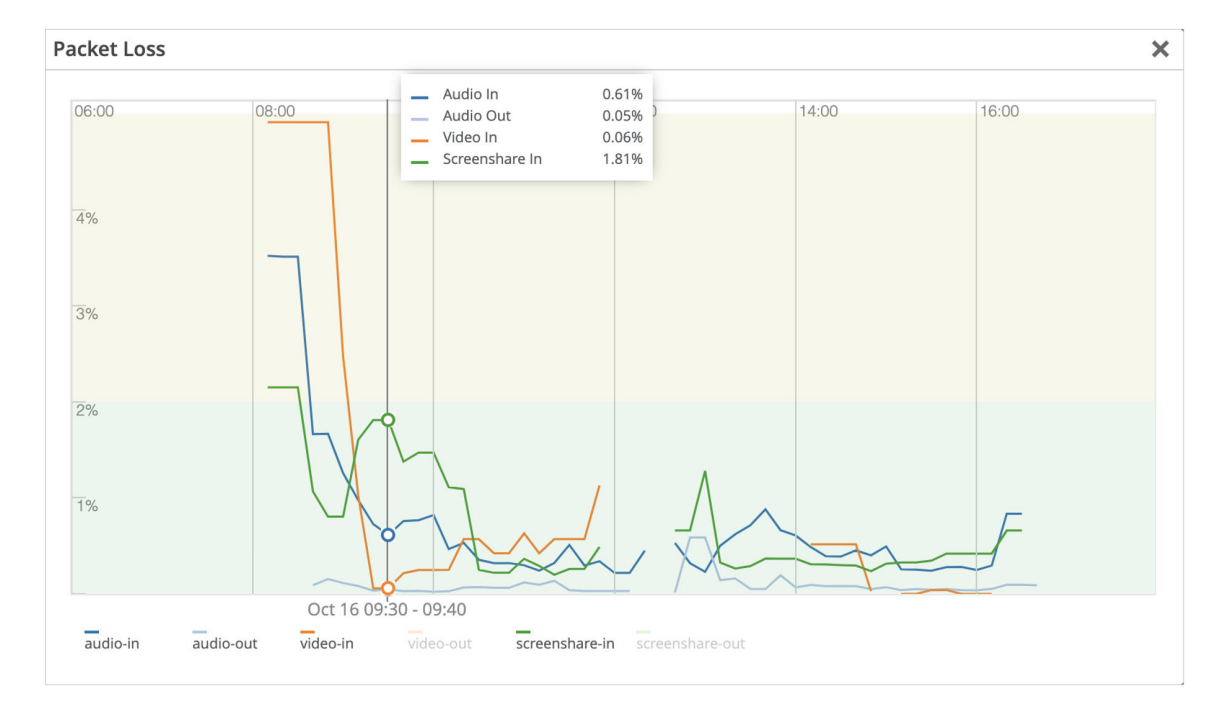

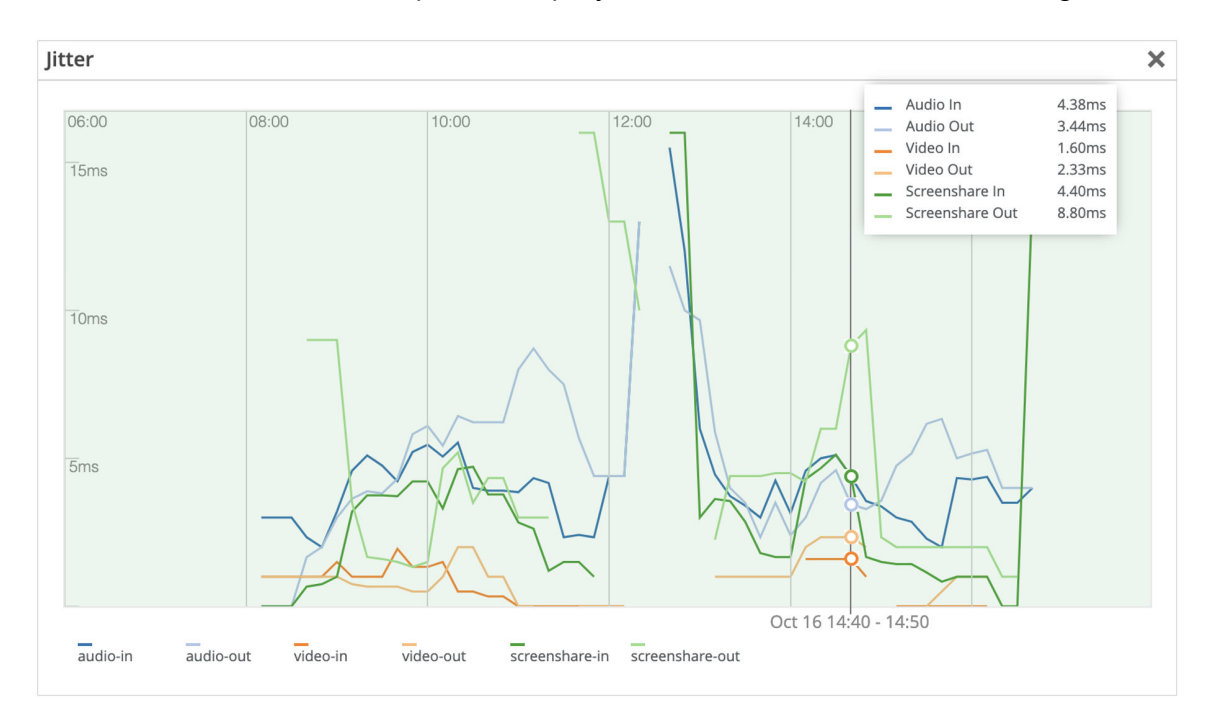

• Jitter: Provides client-to-cloud input and output jitter for audio, video, and screen sharing.

Call Metrics: Provides metrics such as number of calls and users at a specific time.

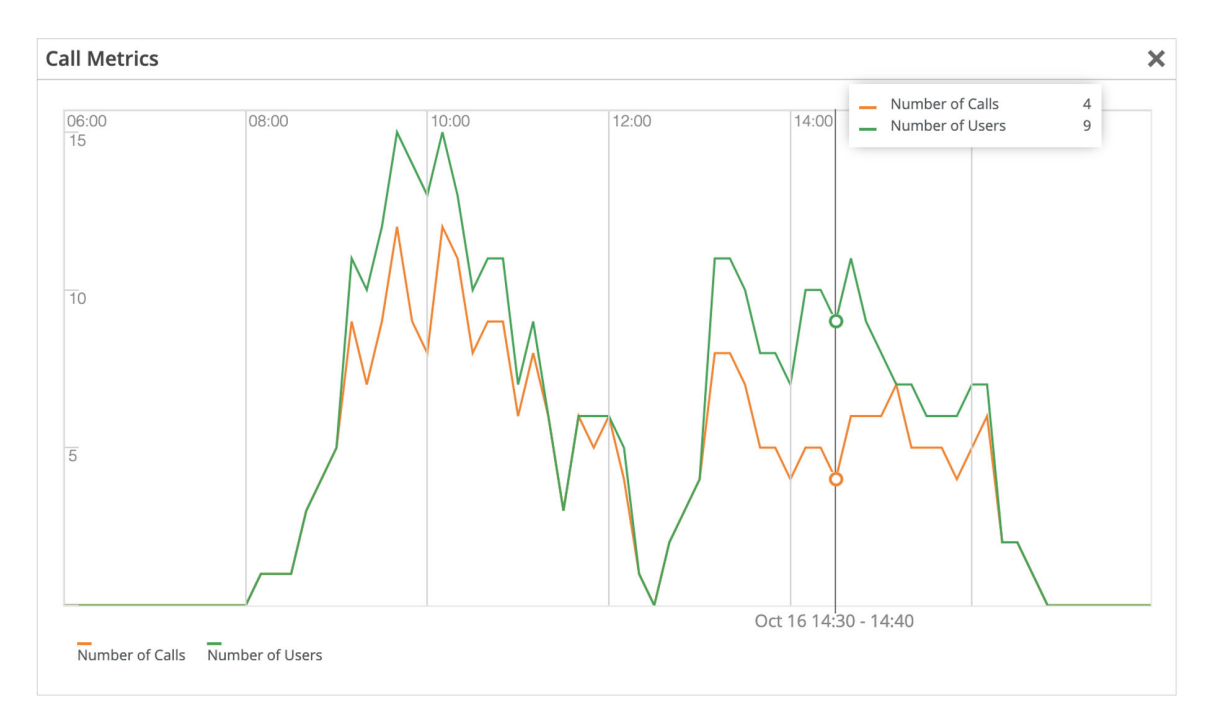

• Feedback: Provides a histogram of user feedback. The Y-axis indicates the number of users who have given feedback. The color of each bar indicates whether the feedback is poor, average, or good.

<span id="page-12-0"></span>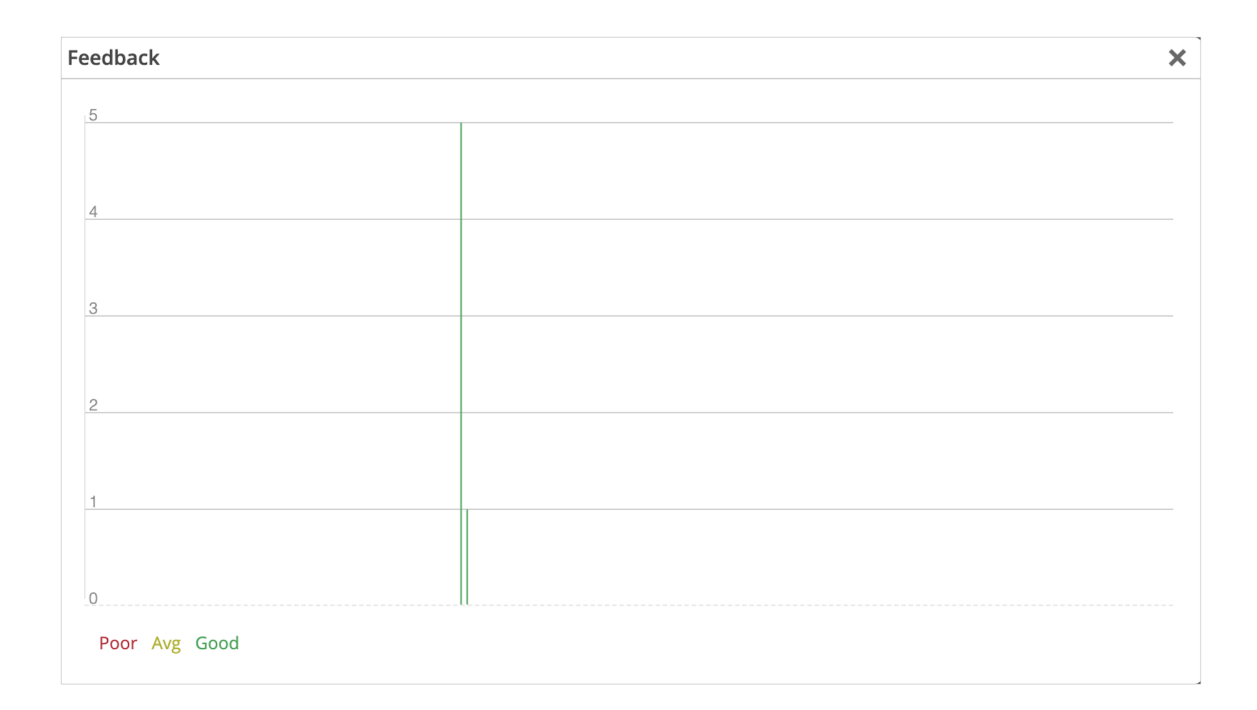

## **View Client List for a Site**

To view the client list for a site:

- 1. In the Mist portal, select Monitor > Service Levels.
- 2. Select Insights, the site, and time range.
- 3. Scroll down to the Meeting Insights section.
- 4. Click View Clients.

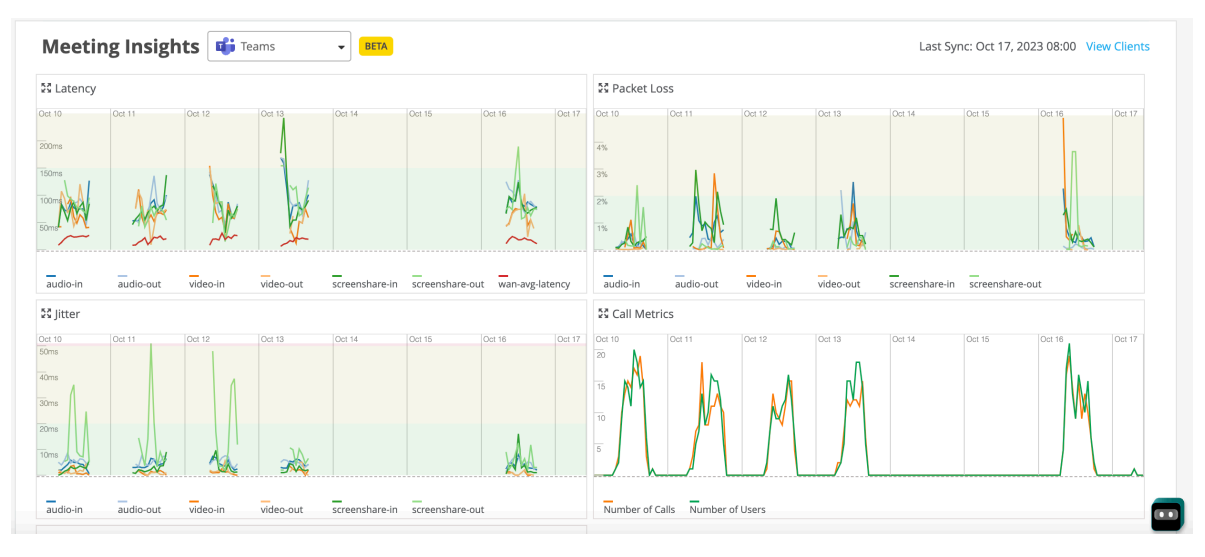

Mist lists the clients that are connected to Teams meetings. You can click a MAC address (in blue) to go to the Client Insights page for that client.

<span id="page-13-0"></span>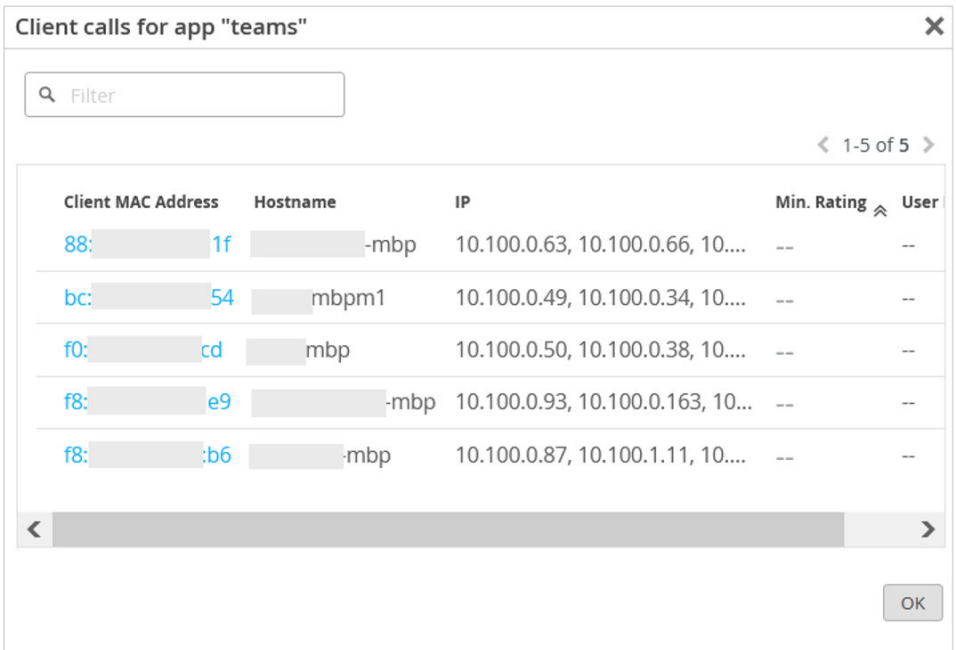

### **View Client Insights**

The Client Insights page provides insights for a specific client. ["View Client List for a Site" on page 11](#page-12-0) describes how you can go to the Client Insights page.

Scroll down to the Meeting Insights section in the Client Insights page. You can see the time series graphs for latency, packet loss, jitter, and call metrics for a specific client.

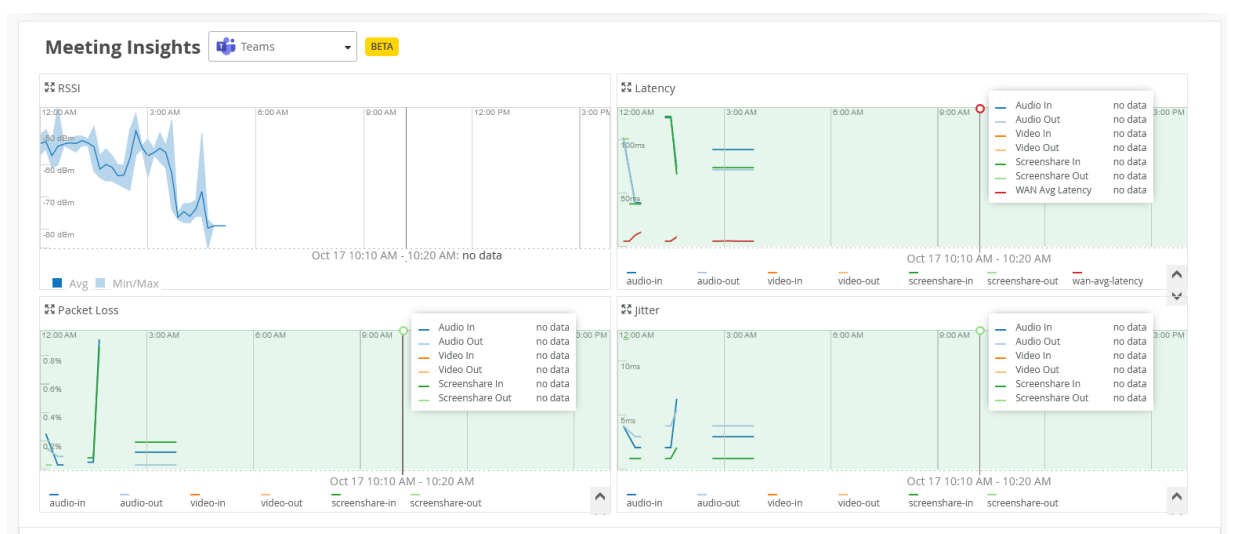

For an individual client, you can compare the received signal strength indicator (RSSI) value with the latency, packet loss, and jitter data.

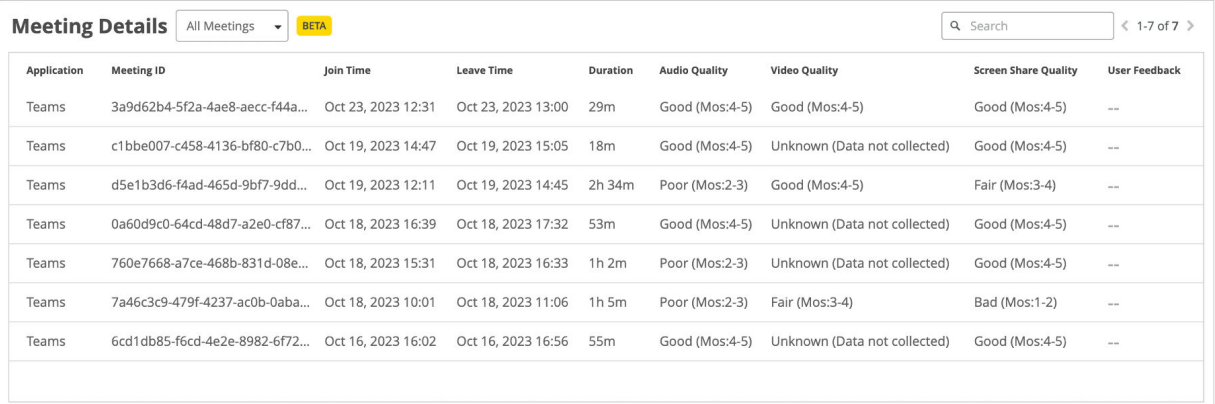

<span id="page-14-0"></span>The Meeting Details section provides details of the meetings that the client joined.

# **View Client Events**

On the Client Insights page, Mist displays events such as a client joining the call and a client leaving the call. These events are interleaved with the existing wireless client events. ["View Client List for a Site" on](#page-12-0) [page 11](#page-12-0) describes how you can go to the Client Insights page. You can click each event to view the details.

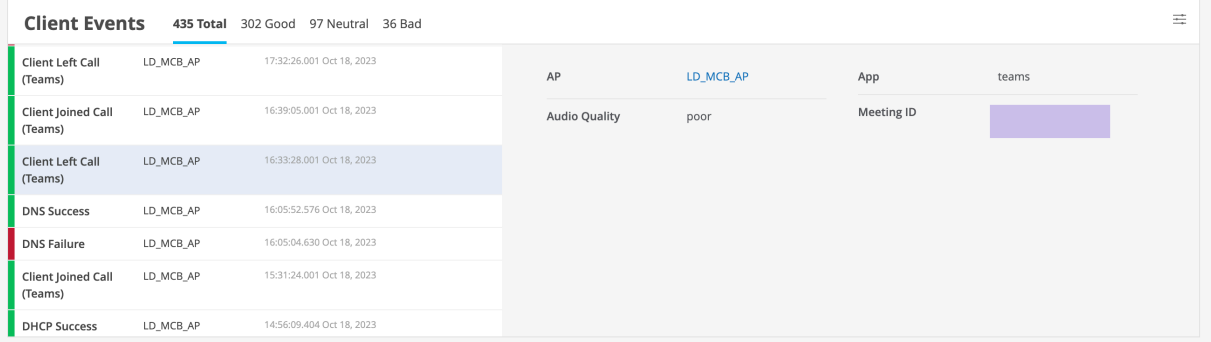

# <span id="page-15-0"></span>**Troubleshoot Teams Sessions Using the Marvis Conversational Assistant**

#### **IN THIS SECTION**

- List Teams Sessions Using the Marvis Conversational Assistant | 14
- Troubleshoot Teams Sessions Using the Marvis Conversational Assistant | 15

You can use the Marvis conversational assistant to list and to troubleshoot Teams sessions. Network administrators can use the conversational assistant to quickly identify sites that experience issues with Teams sessions.

### **List Teams Sessions Using the Marvis Conversational Assistant**

To list Teams calls using the conversational assistant, you can use the following phrases:

- list teams calls for last 7 days
- list bad teams calls in last 7 days

Here is an example that shows the details that Marvis displays for "list teams calls for last 7 days":

<span id="page-16-0"></span>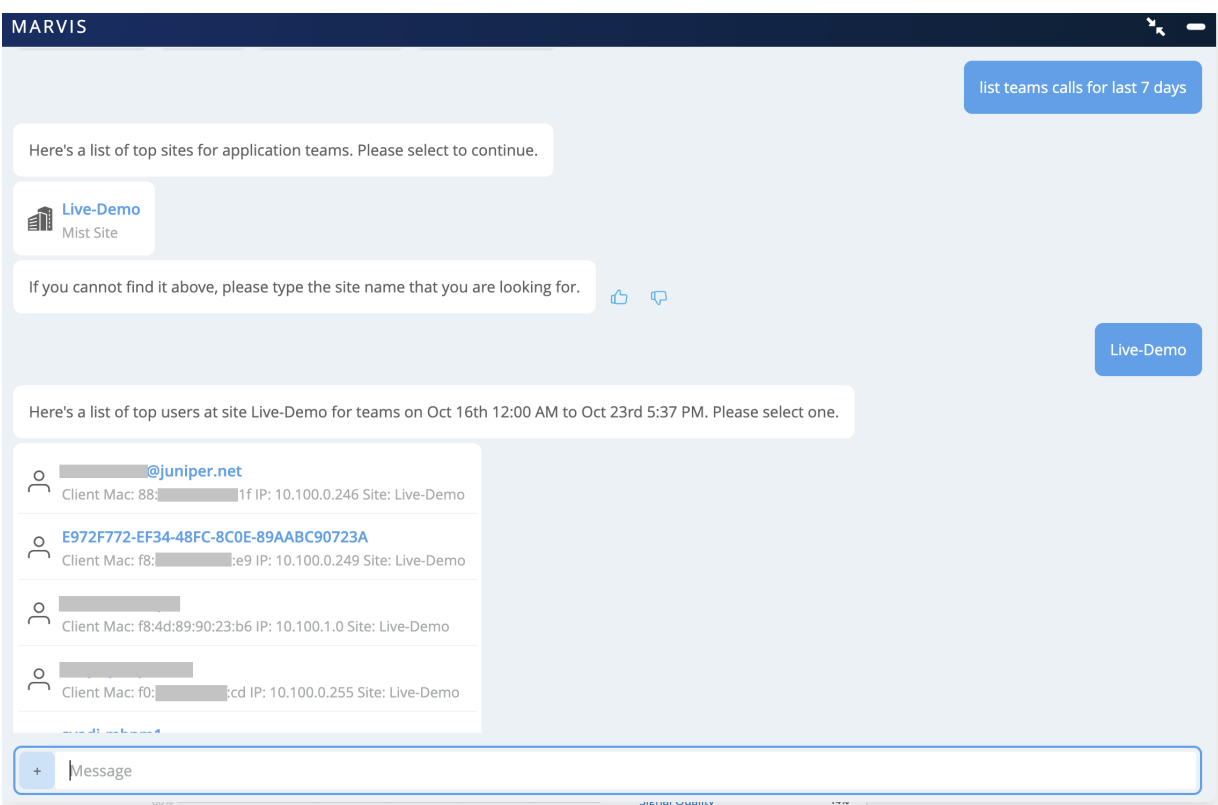

# **Troubleshoot Teams Sessions Using the Marvis Conversational Assistant**

You can troubleshoot Teams session issues using the conversational assistant. Marvis helps you to identify the root cause for the issue. To troubleshoot a Teams session:

1. In the Marvis conversational assistant window, enter the details of the client that you want to troubleshoot. In the following example, we use the phrase "troubleshoot application Teams for LAPTOP-Q3HRNHI3 on Jul 28 between 10:00 AM to 10:28 AM".

Marvis displays all the Teams sessions that the client joined on the specified date.

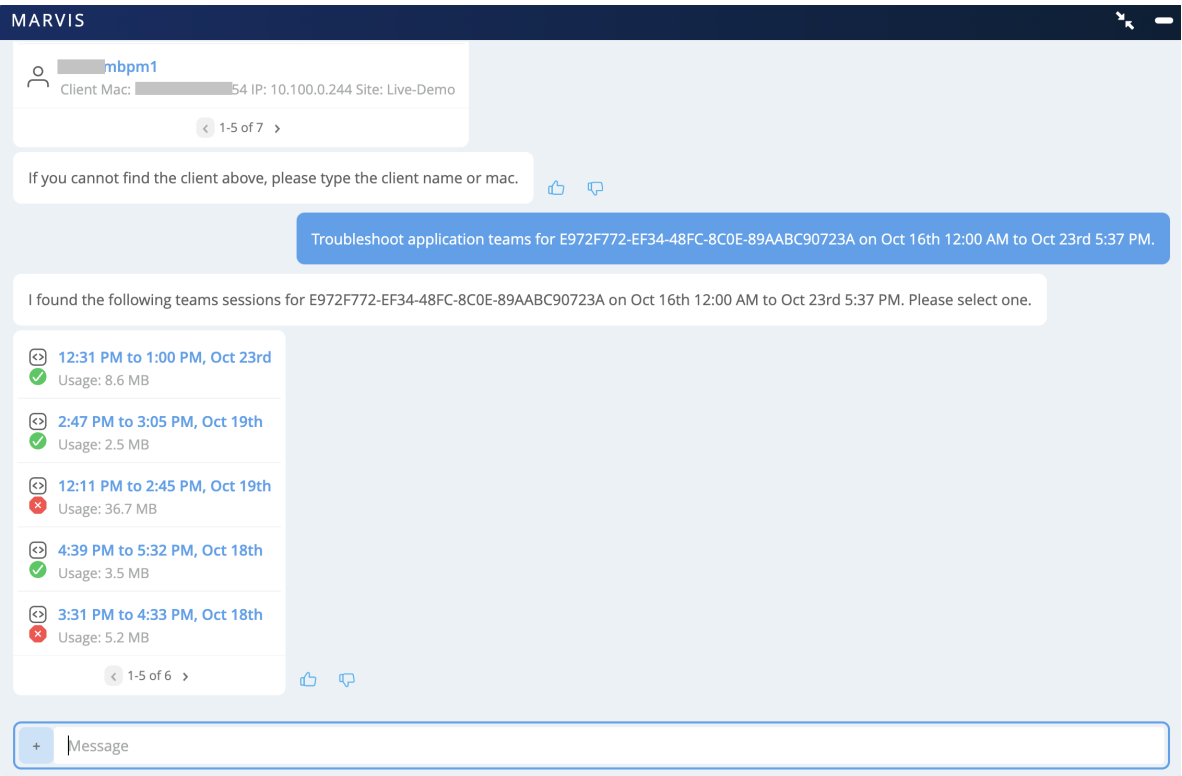

2. Click a session to view more details.

In this example, Marvis reports that the user experience was bad.

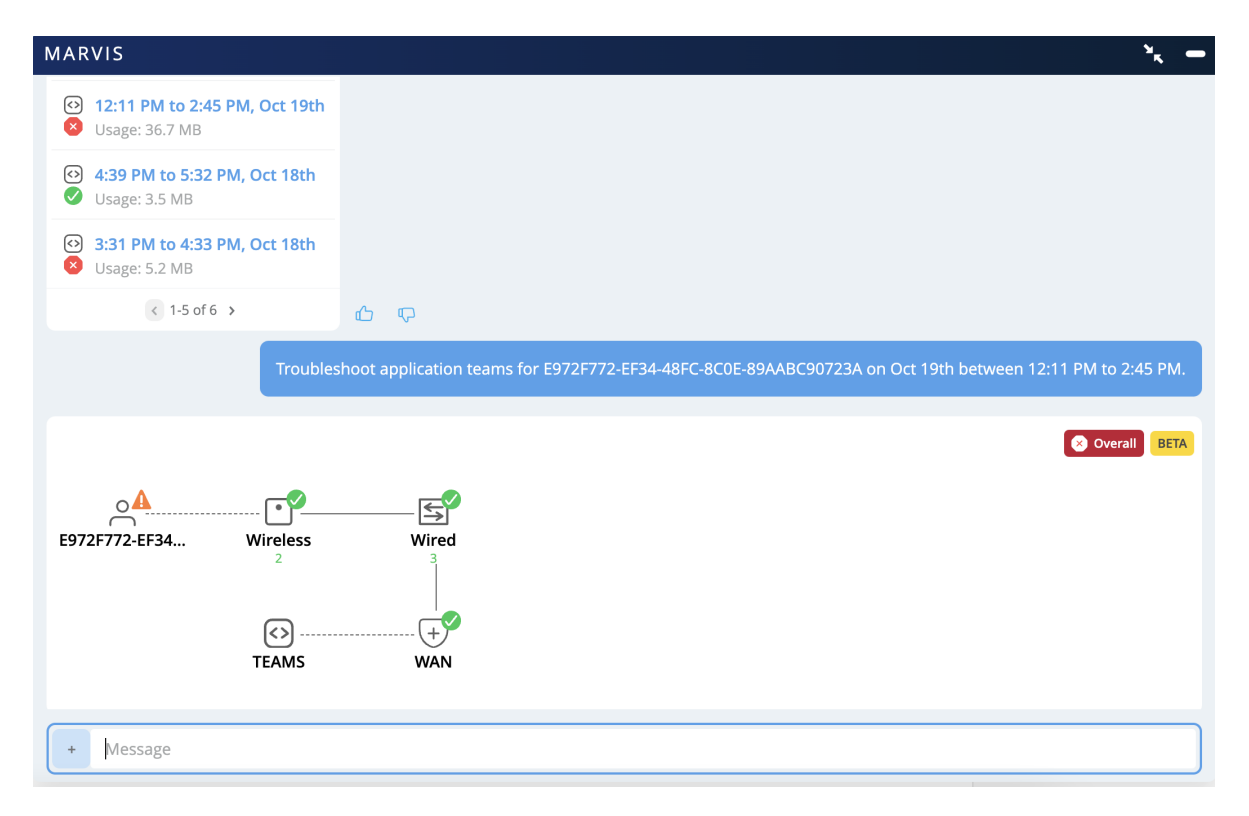

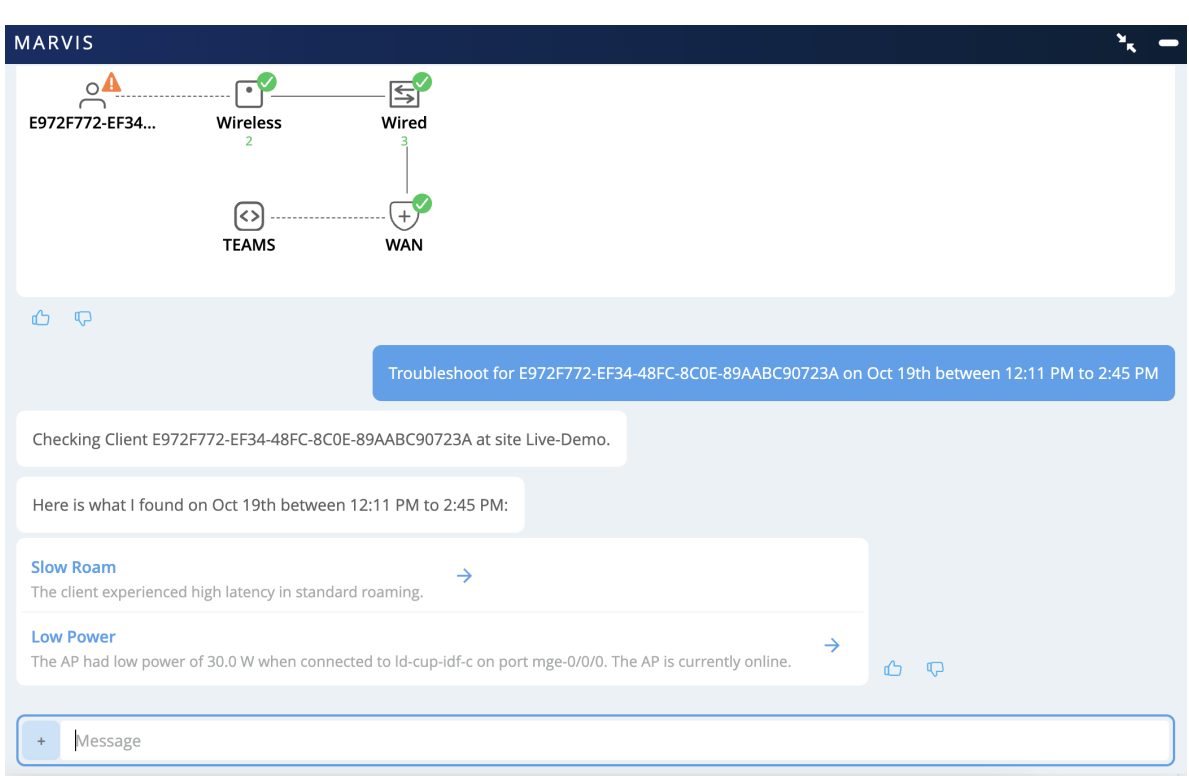

You can troubleshoot further by checking the client's overall experience in the network. In this example, you can see that the client experienced a high latency while roaming.

You can click the issue, which is Slow Roam in this case, to view more details.

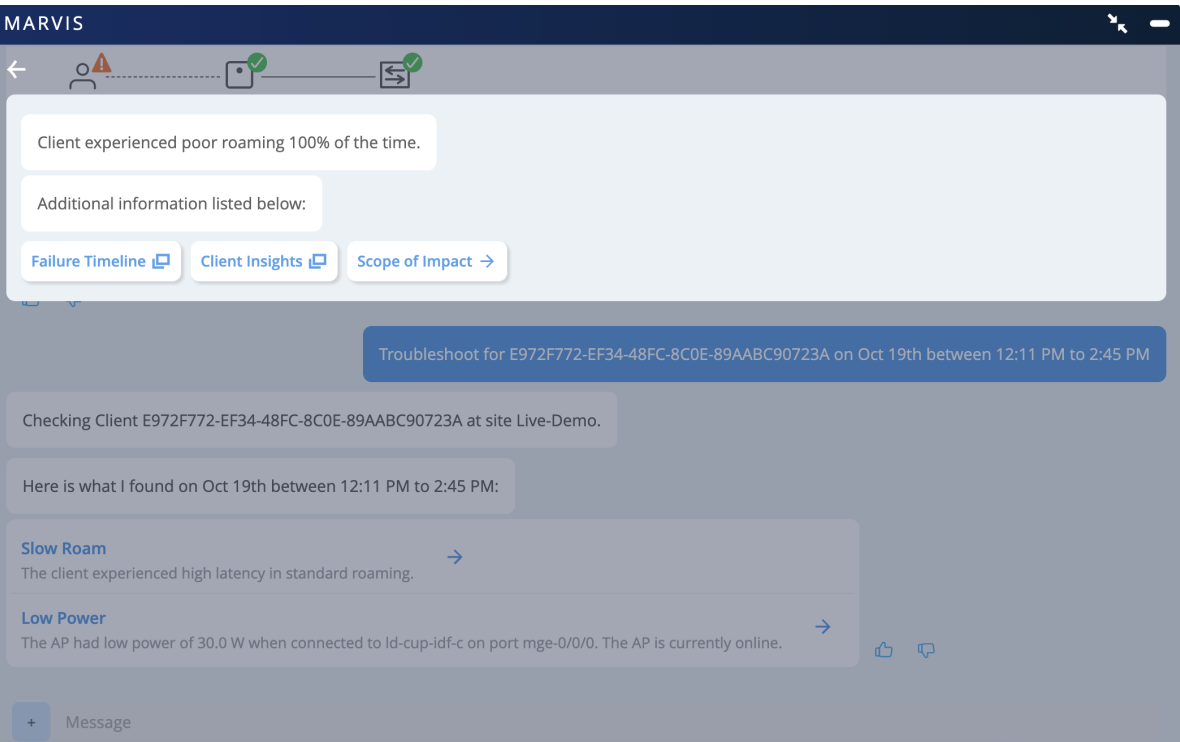

# <span id="page-19-0"></span>**Troubleshoot Teams Account Integration Issues**

The Insights page on the Juniper Mist portal provides site-level and client-level insights for Teams meetings. If you do not see the information on the Insights page:

- Ensure that the client is connected to a Juniper access point (AP) installed at the site.
- Verify that the meeting host is a member of the account that is linked to the Mist organization.
- Ensure that the user logs in to the Teams application before joining the meeting.
- Verify that you have selected the correct site (that is, the site to which the user connected to join the meeting).

Juniper Networks, the Juniper Networks logo, Juniper, and Junos are registered trademarks of Juniper Networks, Inc. in the United States and other countries. All other trademarks, service marks, registered marks, or registered service marks are the property of their respective owners. Juniper Networks assumes no responsibility for any inaccuracies in this document. Juniper Networks reserves the right to change, modify, transfer, or otherwise revise this publication without notice. Copyright © 2024 Juniper Networks, Inc. All rights reserved.